# **Manual**

# **PDU TG-1021**

Desktop PDU

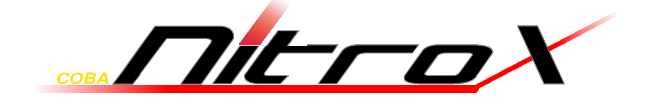

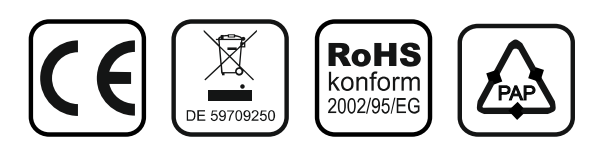

© 2013 – Inter-Tech Elektronik Handels GmbH – D-30855 Langenhagen – Germany www.inter-tech.de – vertrieb@inter-tech.de

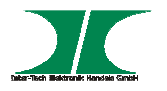

# **Table of Contents**

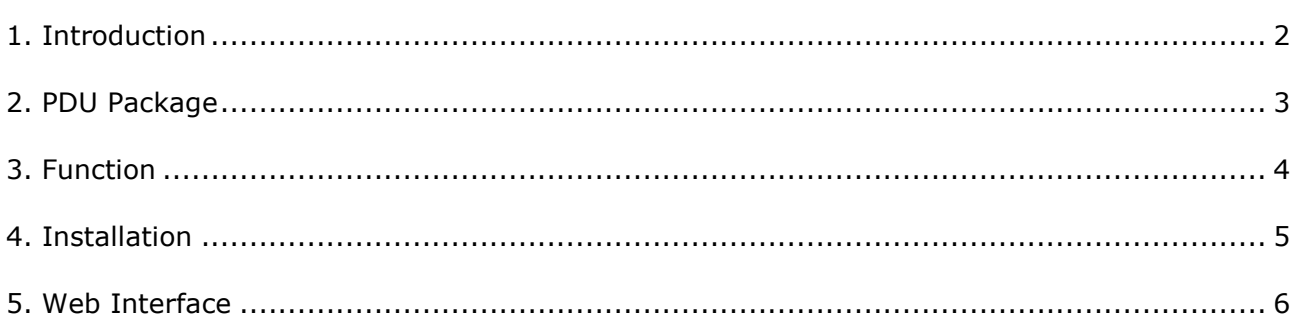

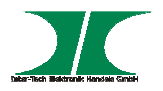

# **1. Introduction**

The PDU is an Internet ready device designed and is equipped with an intelligent currentmeter (True RMS) that will indicate the total power consumption of a power strip.

The PDU offers an easy set up and user-friendly communication software. This software provides the function that assistant manager to remotely monitor the multiple PDU power consumption to realize the total current power consumption and utilization for the enterprises.

#### **Features:**

- Built-in web server, manager can real time to control power.
- Homepage support SSL.
- Provide per outlet power consumption.
- Send the email and traps when outlet is turned on and off.
- Provide utility, it can monitor a large mount of PDU at the same time.
- **•** Support the SNMP and provide MIB for the PDU to be monitored by NMS.
- Real time to control outlets of PDU.
- Indicate outlets status with LED.
- Schedule control
- Auto reboot the locked device by pinging its IP
- Support network time protocols

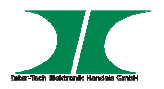

# **2. PDU Package**

The standard PDU package contains a Power Distribution Unit with supporting hardware and software. The components of the package are:

- Network Power Manager
- CD-ROM, it contains:
- User Manual.
- Management Utility
- MIB: Management Information Base for Network. (PDUMIB.mib)
- Adobe Acrobat Reader.

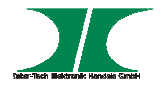

# **3. Function**

### **Interface**

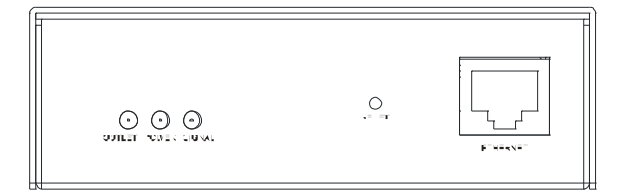

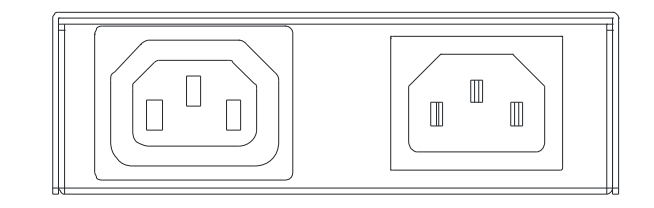

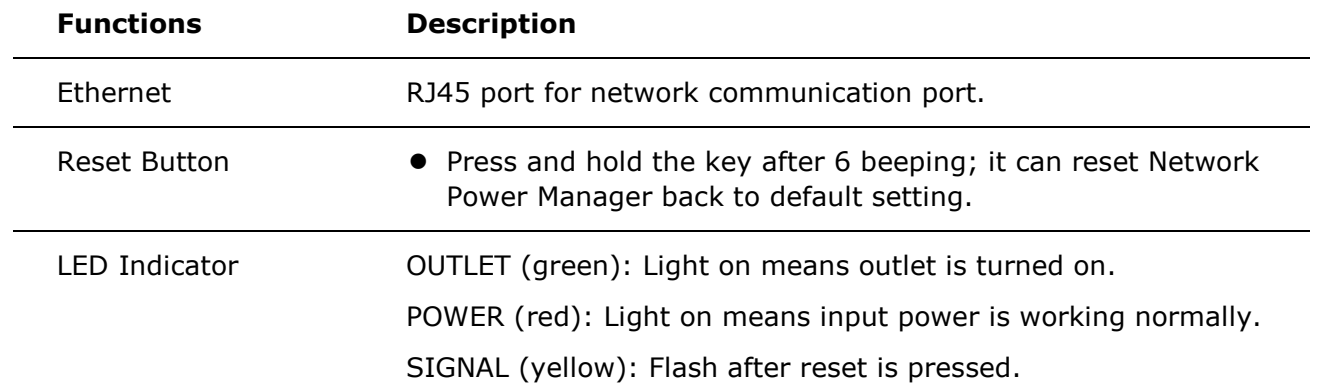

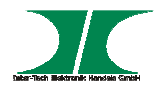

The default setting for the way to get IP address is fixed IP. It is 192.168.0.200

#### **Note:**

TO SETUP THE NETWORK SYSTEM FOR PDU, STRONGLY RECOMMAND TO BUILD UP THE POWER MONITORING NETWORK SYSTEM ISOLATED WITH THE OTHERS, IN ORDER TO KEEP THE STABILITY OF GETTING POWER INFORMATION AND SYSTEM OPERATION.

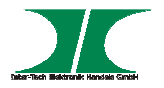

# **5. Web Interface**

## **Login:**

Input the PDU IP address in web browser.

Default ID is snmp.

Password is 1234.

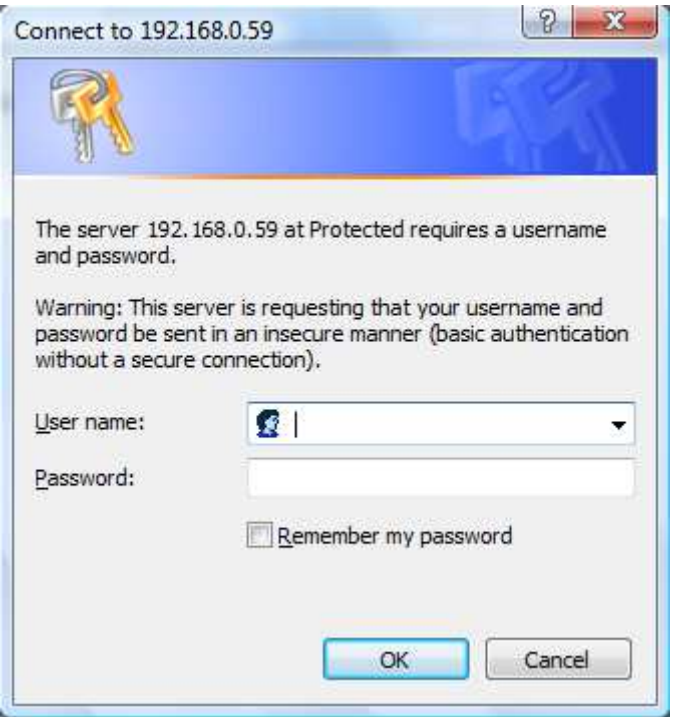

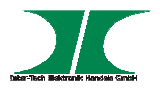

#### **Information: System**

Indicate PDU system information, including:

Model No.

Firmware Version

MAC Address

System Name

System Contact

Location

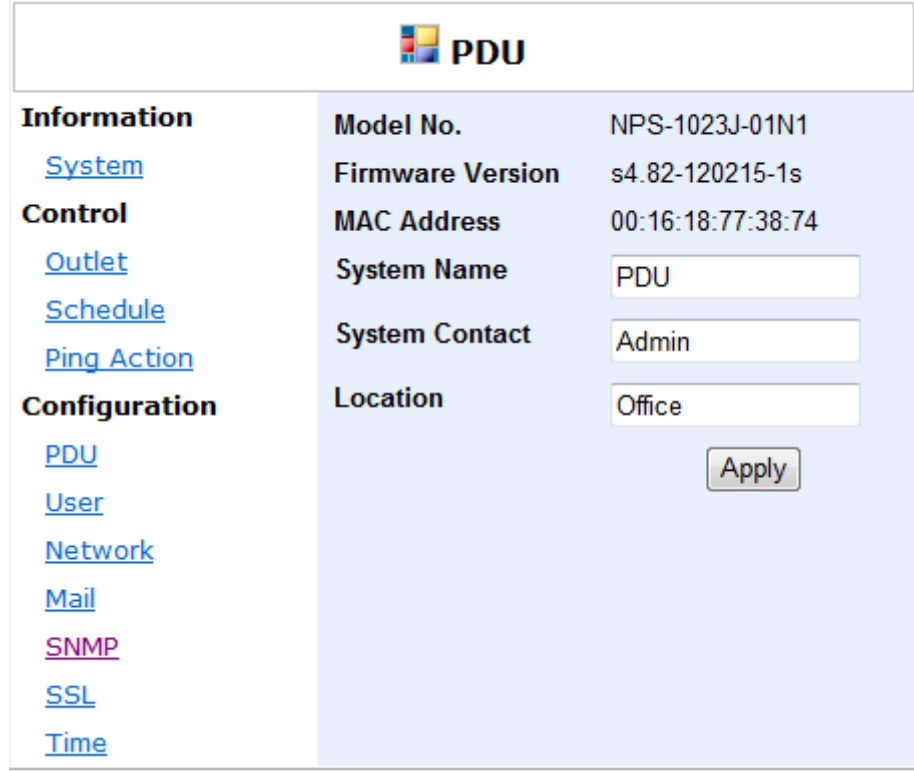

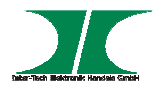

#### **Control: Outlet**

Indicate PDU outlet on/off status and control outlet.

Select the outlet by checking the box and then click ON or OFF button to control output power for PDU

**ON:** Press the icon to turn on the assigned outlets.

**OFF:** Press the icon to turn off the assigned outlets.

**OFF/ON:** Press the icon to reboot the assigned outlets.

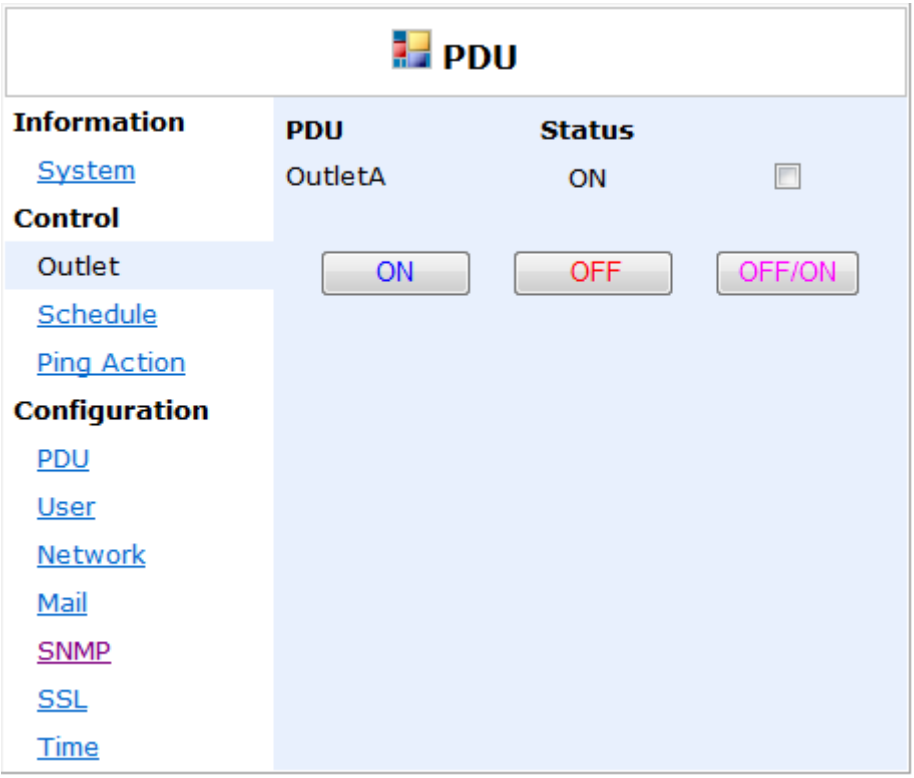

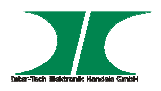

#### **Control: Schedule**

Control the assigned outlet by pre-set schedule.

**Outlet:** Assign the outlet that want to be controlled in this schedule.

**Every:** Set week's day, assigned day or every day.

**Date:** When select "sgl" at column of "Every", need to input the truly date here.

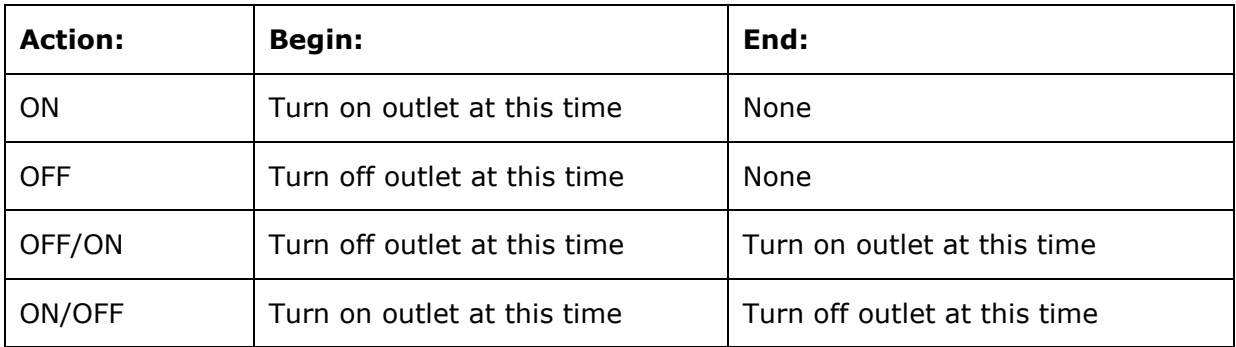

**Active:** Enable the assigned schedule control.

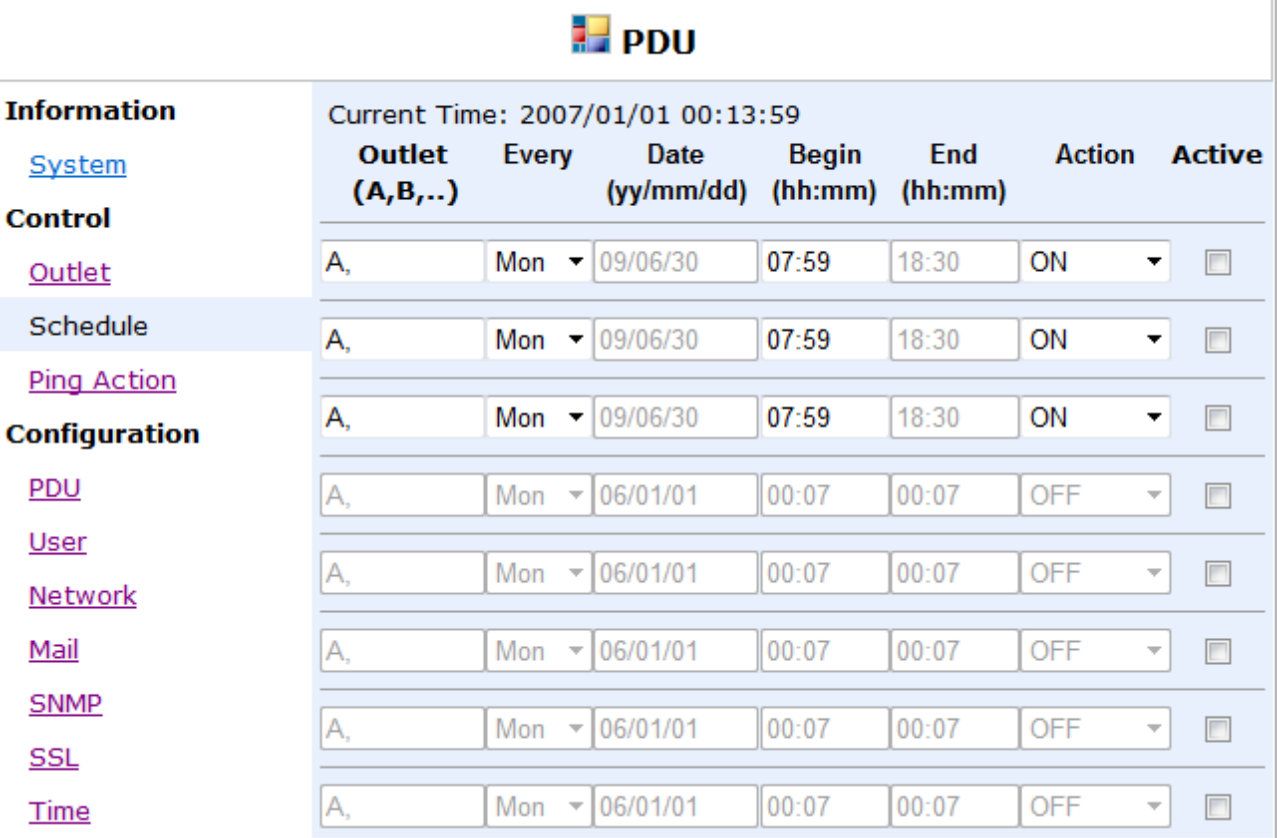

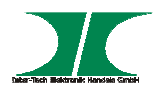

#### **Control: Ping Action**

Automatically reboot the locked device by ping its IP

**Ping IP Address:** Set the device IP that want to be monitored by ping from PDU.

**Response 10 minutes:** PDU will ping the assigned IP address each minute one time, if the equipment has not responded, then number will be increased one time, when the continual 10 minutes have not obtained the response, the number will display 10 and PDU will carry out the assigned action automatically.

**Action:** Select outlet action to "OFF" or "OFF/ON"

**Active:** Enable this function.

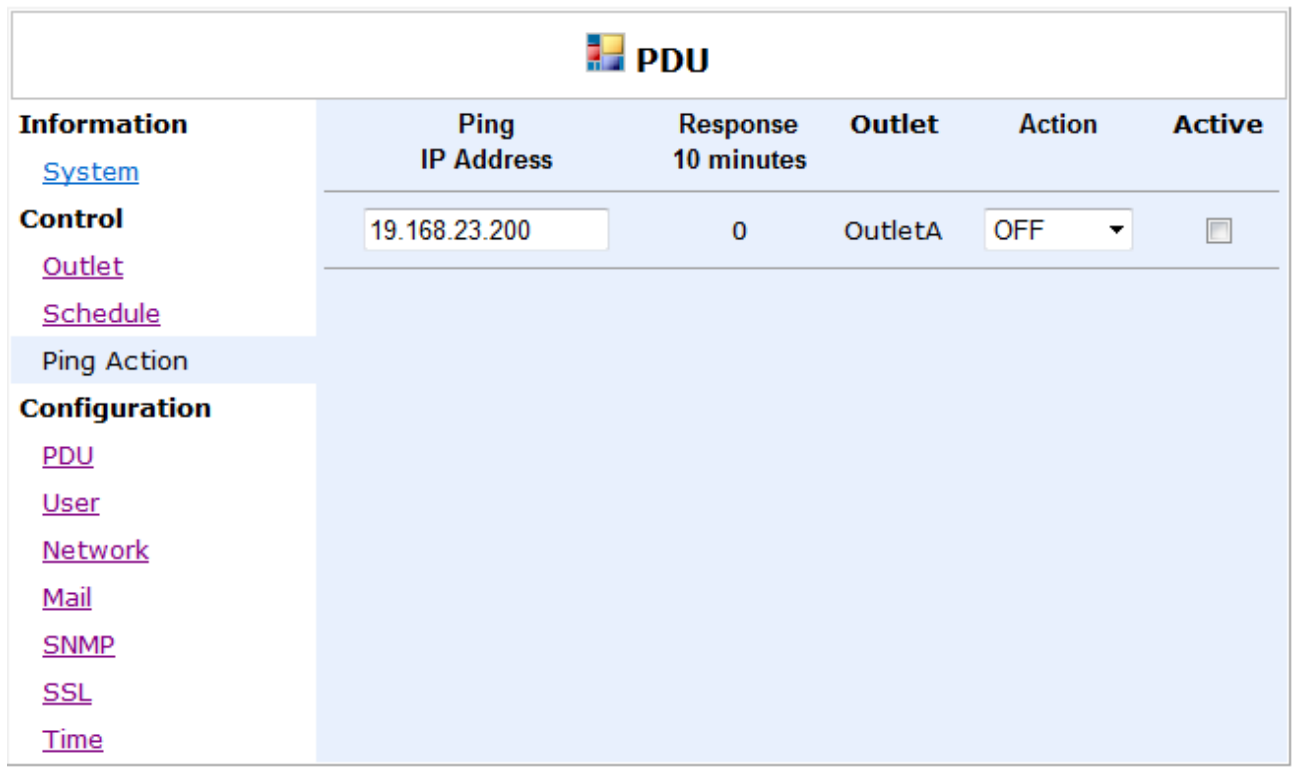

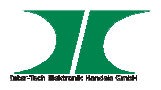

#### **Configuration: PDU**

Set the outlet name and delay time.

**Name:** Rename the outlet.

**ON:** Set delay time for power on sequential.

**OFF:** Set delay time for power off sequential.

Note: The maximum delay time is 255 seconds.

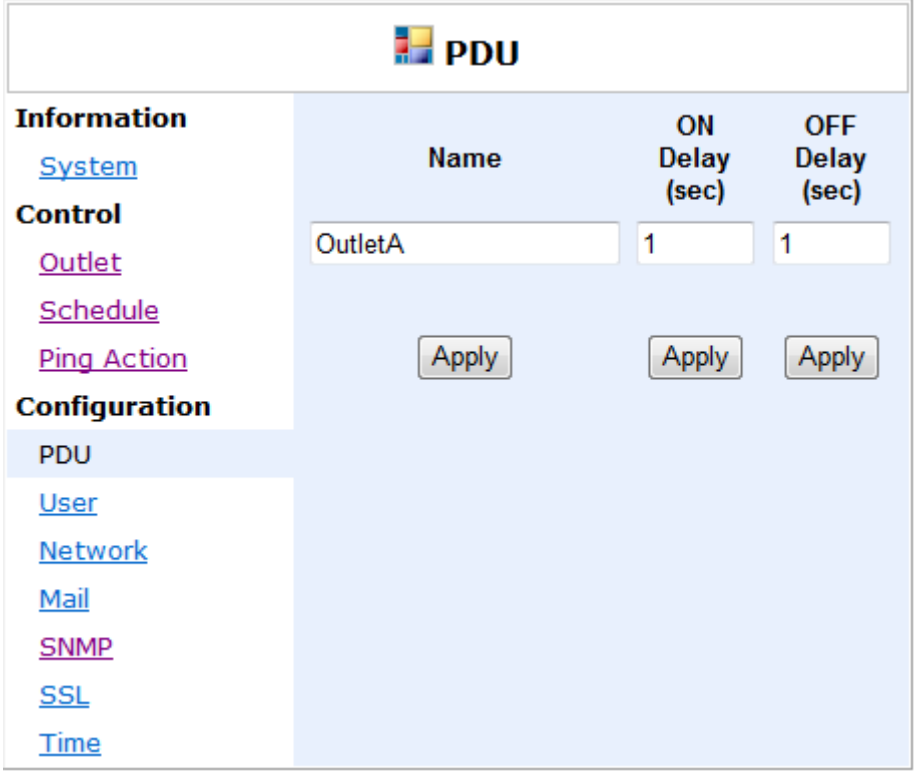

**Note**: After PDU is plugged into main power, PDU system will start to sequentially turn on the output socket according to the pre-set delay time in PDU web interface. The factory default setting for delay time is one second for each outlet; therefore the 8 ports PDU will take 8 seconds, 24 ports PDU will take 24 seconds to complete start-up procedure.

Before the sequence procedure is completed, if a PDU is unplugged from the power source, the outlets which are not turned on will be regarded as remaining at the power-off status. Next time the PDU is plugged into main power, these outlets will not be automatically turned on. These outlets can only be turned on by web interface.

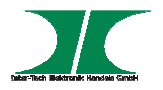

## **Configuration: User**

Change ID and password.

Default ID is snmp and password is 1234.

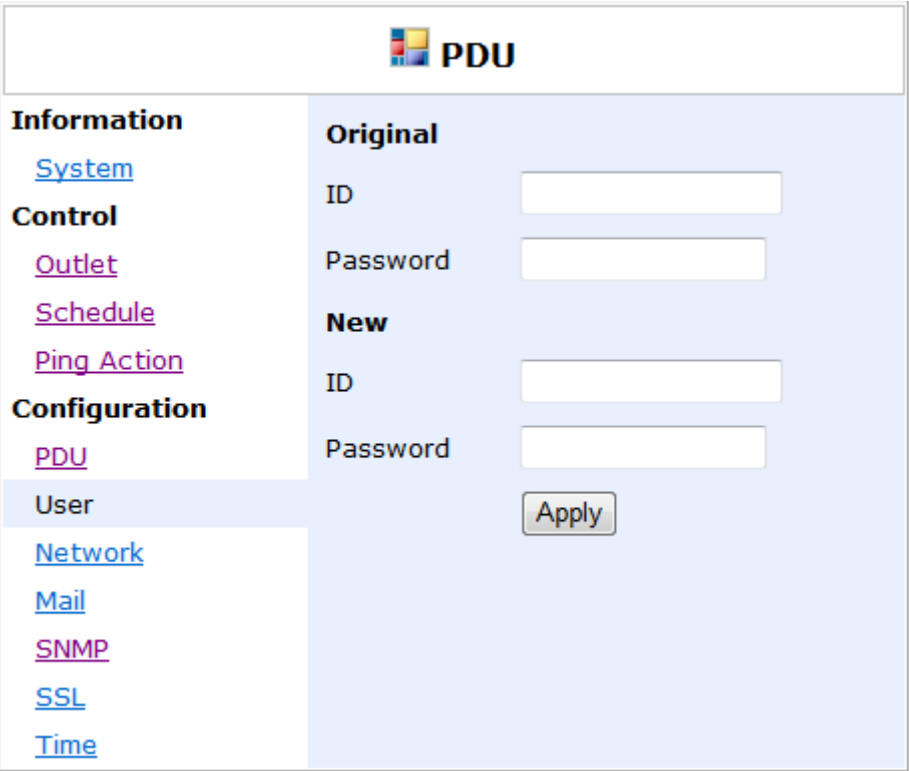

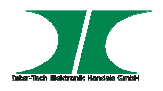

## **Configuration: Network**

#### PDU network information

**Enable DHCP:** Change the way to get IP address for PDU.

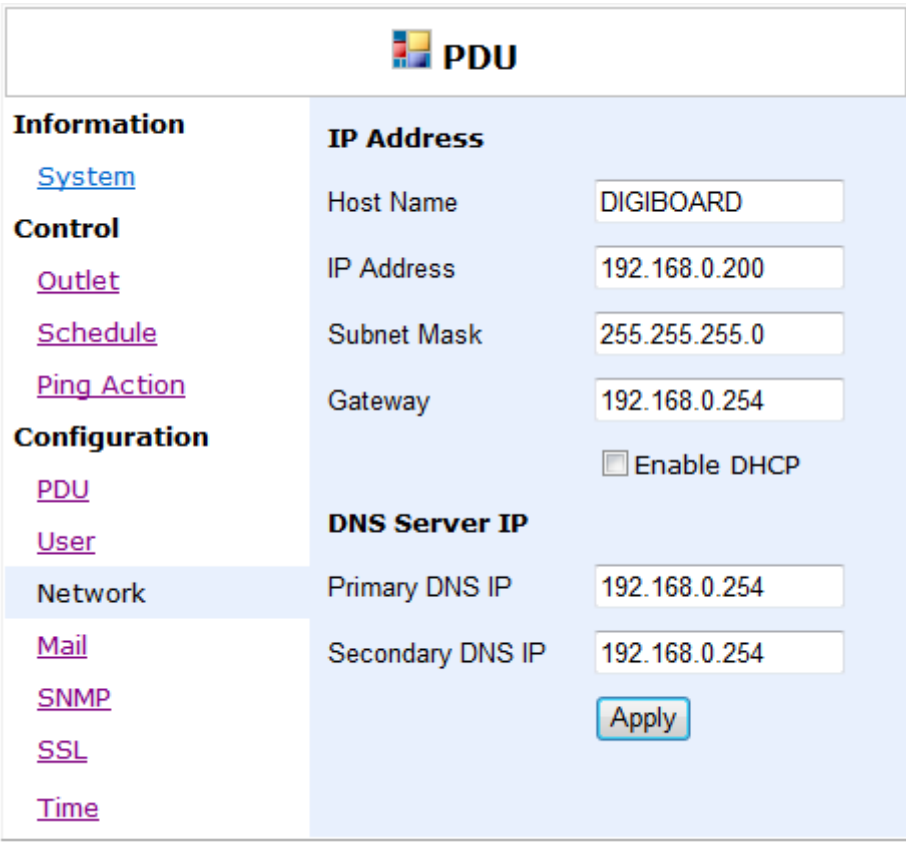

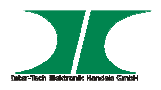

#### **Configuration: Mail**

When event occurs, PDU can send out email message to pre-defined account.

**Email Server:** The Email Server only support to be input domain name, not IP address.

**Sender's Email:** Input the sender email address.

**Email Address:** Input the recipient email address.

The message in the email: Indicate OutletA~H-XXXXXXXX status in order X=0 : means the power off. X=1 : means the power on.

Note: Make sure DNS server can resolve the Email Server's domain name.

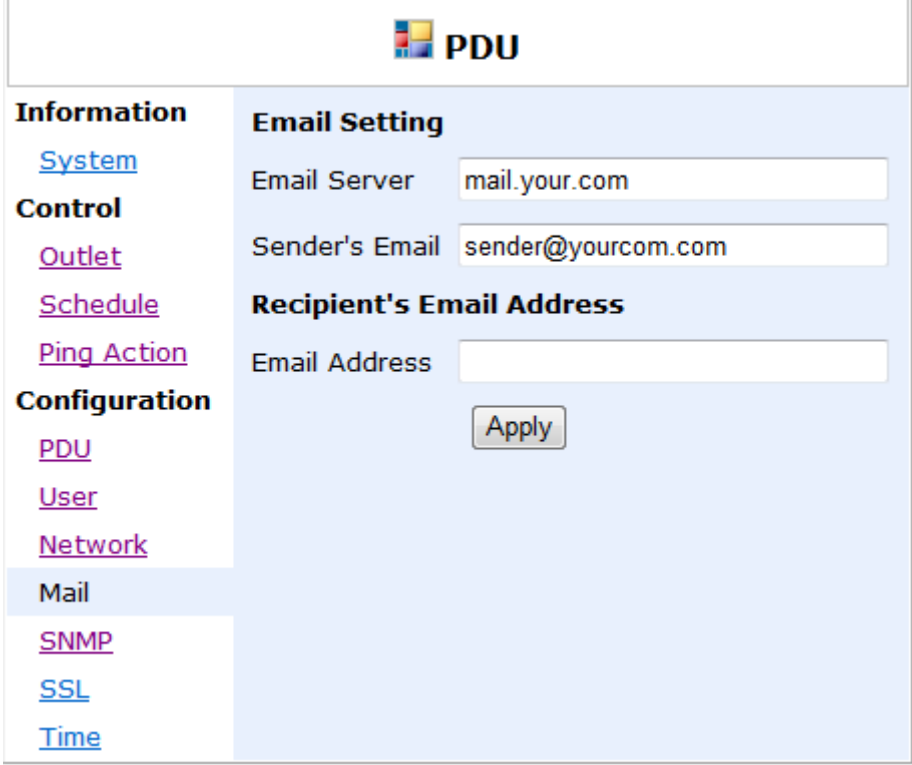

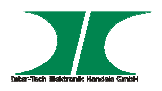

#### **Configuration: SNMP**

When event occurs, PDU can send out trap message to pre-defined IP address.

**Trap Notification:** Set receiver IP for trap.

**Community:** Set SNMP community.

Read Community is public and fixed.

Default Write Community is "public" and can be modified by user.

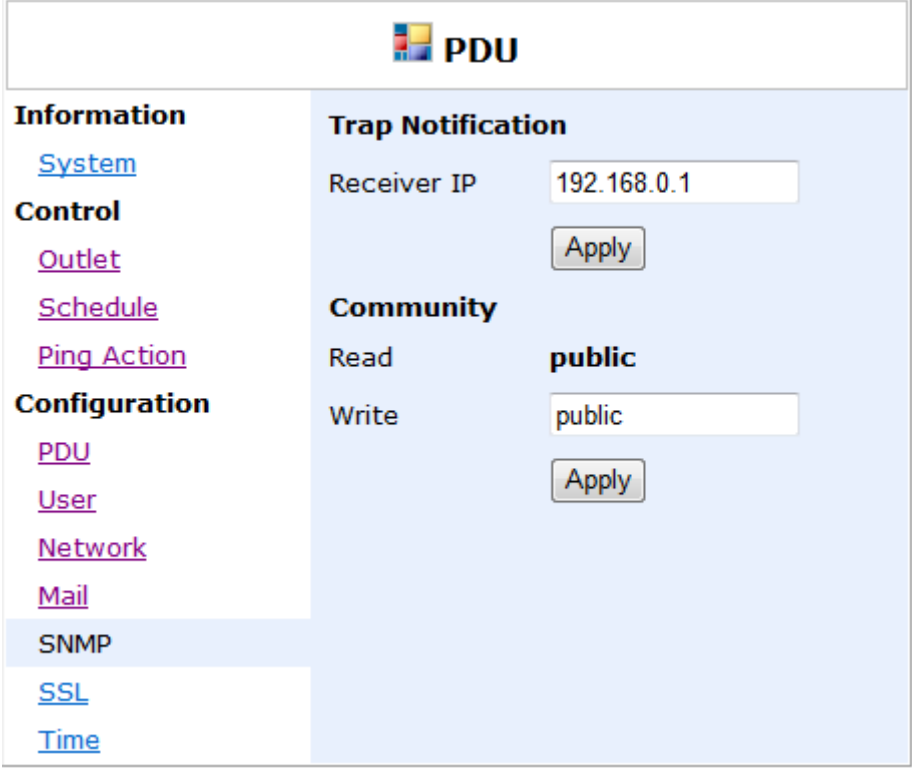

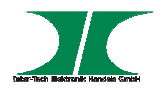

## **Configuration: SSL**

Enable SSL for web communication.

User must input the correct ID and password to enable SSL function. The ID and password must be the same with the setting in "User".

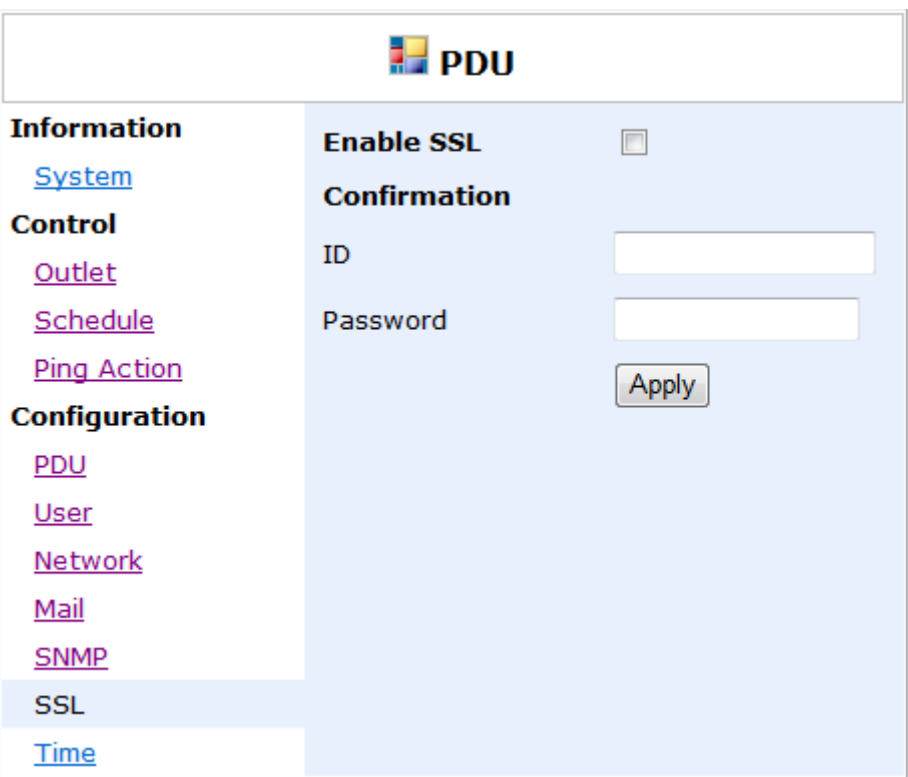

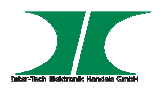

## **Configuration: Time**

Set the time for schedule control.

**Internet Time Setting:** Get time from the assigned network time server.

**System Time:** Input time manually.

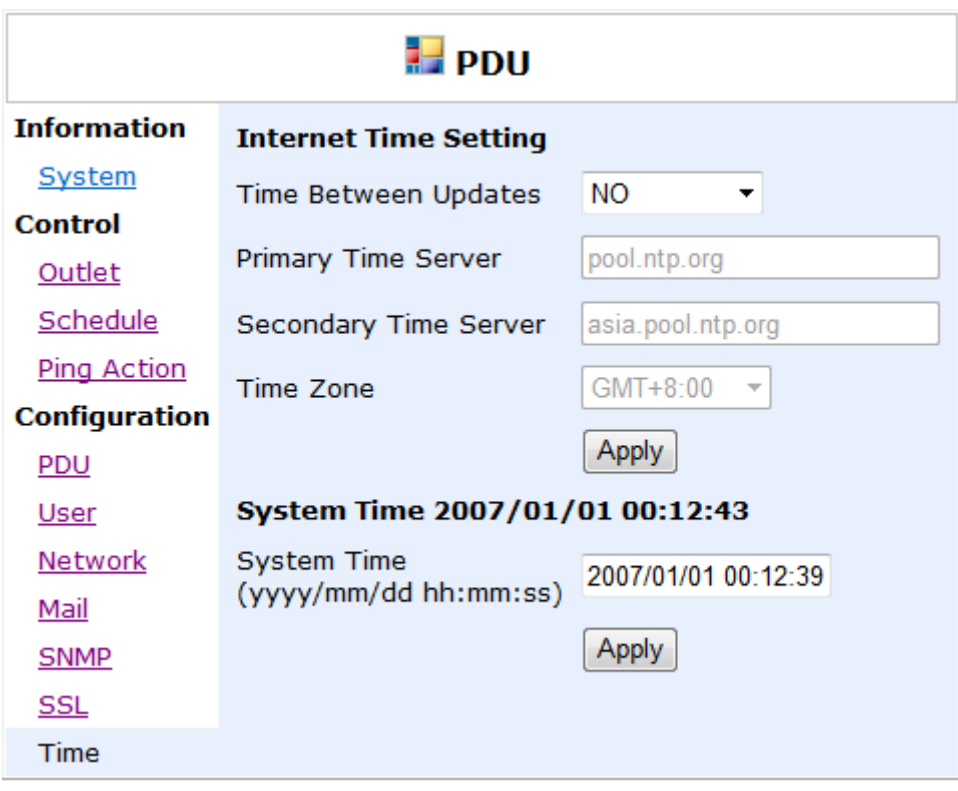